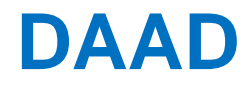

**DAAD** Deutscher Akademischer Austauschdienst<br>German Academic Exchange Service

# **Anleitung zur Bewerbung**

Kurzstipendien für Praktika im Ausland

# Inhaltsverzeichnis

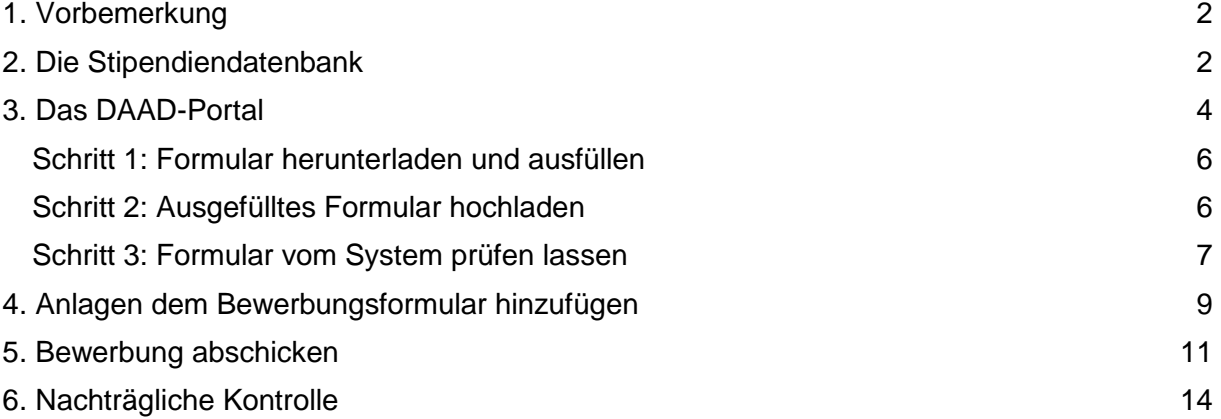

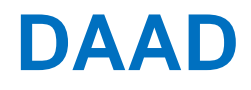

### <span id="page-1-0"></span>1. Vorbemerkung

Sie können Ihre Portal-Bewerbung ausschließlich über die Stipendiendatenbank **[www.funding-guide.de](https://www.daad.de/ausland/studieren/stipendium/de/70-stipendien-finden-und-bewerben/)** des DAAD einreichen.

Die erfolgreiche Suche nach Stipendienprogrammen in dieser Datenbank leitet Sie zu konkreten Ausschreibungsseiten der einzelnen Programme. Von den Ausschreibungsseiten werden Sie dann zum Bewerbungsverfahren ins **DAAD-Portal** weitergeleitet. Bei dieser

Weiterleitung werden Informationen zum ausgewählten Programm mit übergeben. Im Bewerbungsformular werden diese Informationen dann vorbelegt, was Ihnen das Ausfüllen

## <span id="page-1-1"></span>2. Die Stipendiendatenbank

Innerhalb der Stipendiendatenbank können Sie Ihre Suche wie folgt verfeinern:

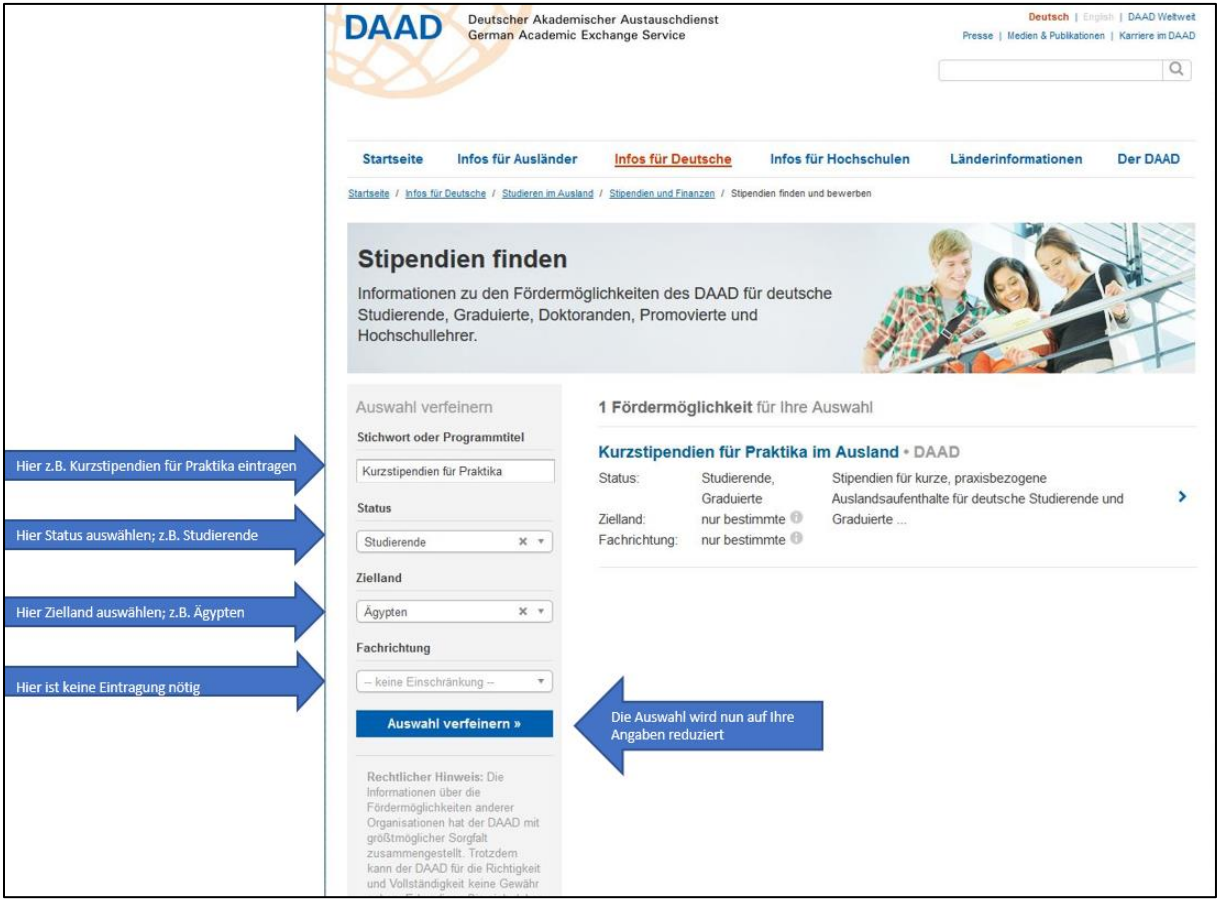

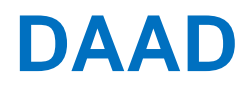

Bitte wählen Sie hier das gewünschte Programm aus:

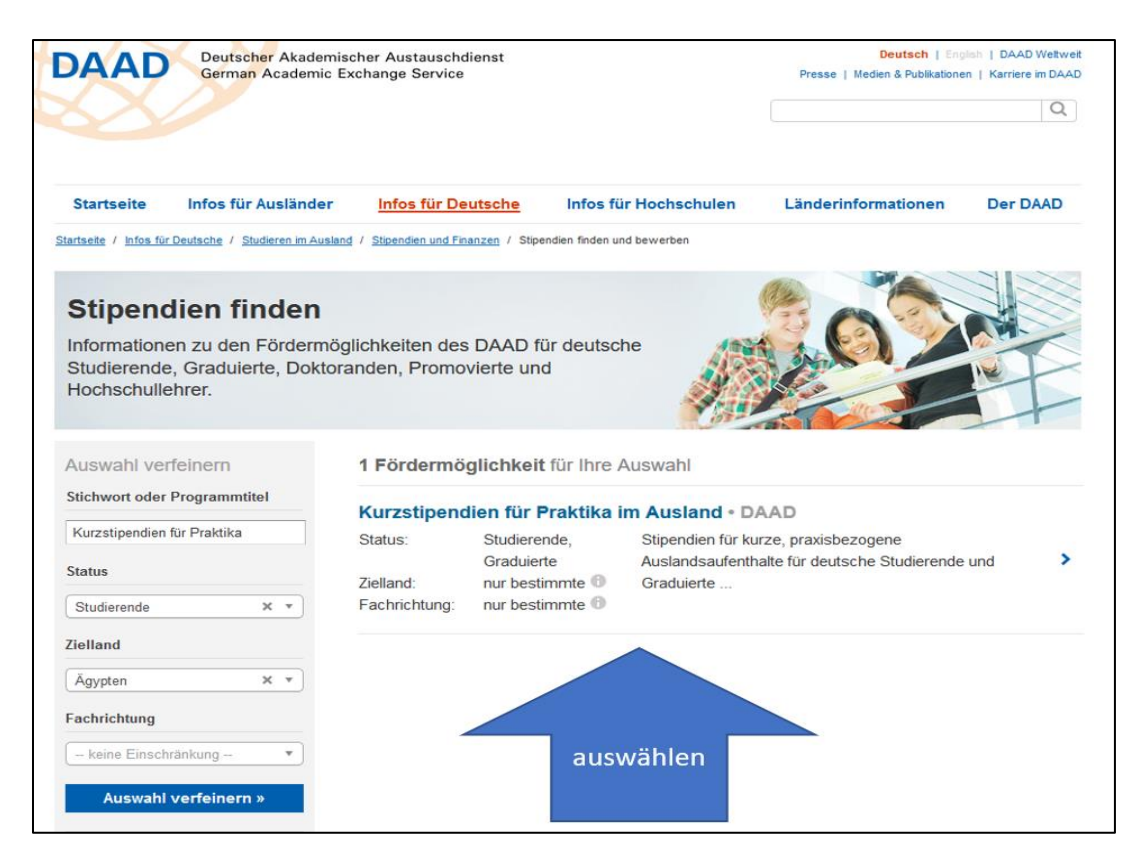

Sie gelangen nun in den Überblick des Stipendien-Angebots. Dort finden Sie alle relevanten Informationen zu Voraussetzungen, Kontakten, Verfahren etc. Ganz rechts, hier grün markiert, müssen Sie klicken, um sich online zu Bewerben! Dies ist nur im tatsächlichen Ausschreibungszeitraum möglich!

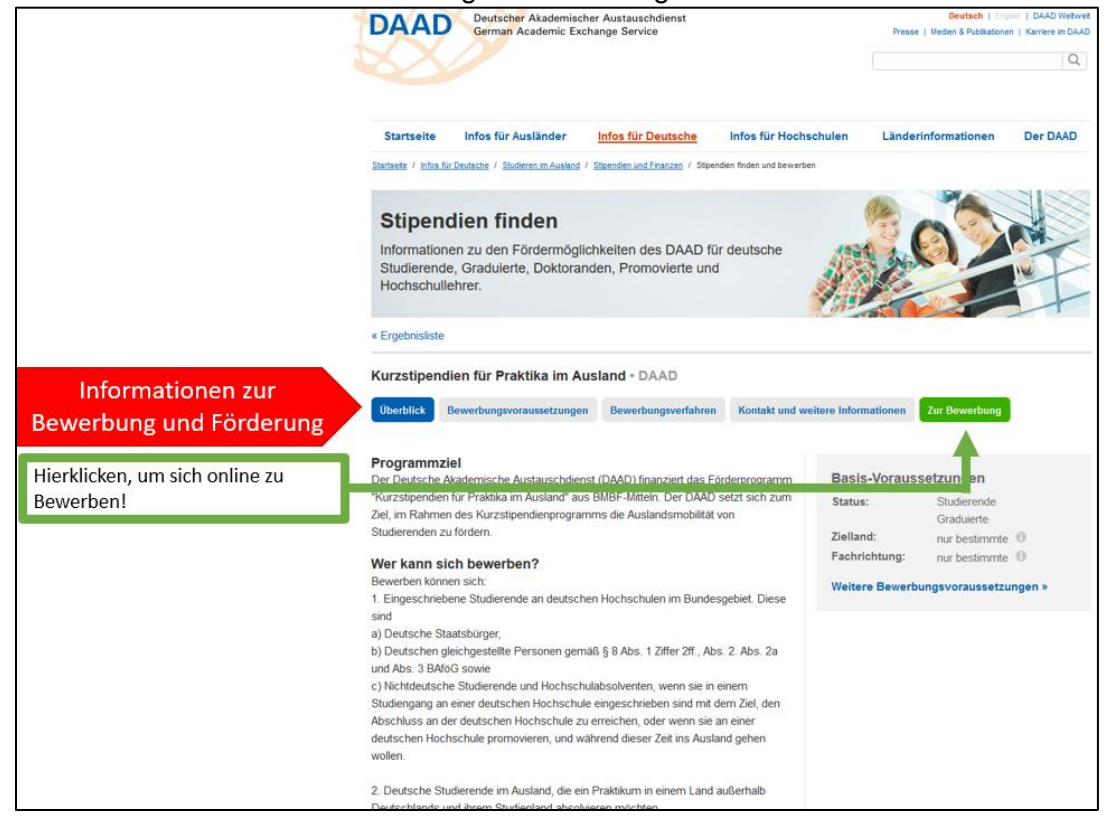

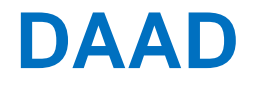

Nach dem Klicken des grünen Buttons "Bewerbung einreichen" bekommen Sie weiterführende wichtige Erläuterungen zur Bewerbung. Klicken Sie hier unten auf der Seite auf den grauen Button zum Bewerbungsportal »

### <span id="page-3-0"></span>3. Das DAAD-Portal

Sie werden nun auf das DAAD-Portal weitergeleitet. Sollten Sie dort bislang noch keine Benutzerkennung registriert haben, ist es notwendig, dies einmalig zu tun. Für eine genaue Anleitung folgen Sie bitte dem Link: [https://www.daad.de/sapportal/hilfe/hb\\_portal\\_pdf/01\\_Registrierung\\_PBF.pdf](https://www.daad.de/sapportal/hilfe/hb_portal_pdf/01_Registrierung_PBF.pdf)

Nach erfolgreicher Anmeldung werden Sie direkt in den Bereich "Personenförderung" in den Reiter "Information" weitergeleitet. Um zur Bewerbung zu gelangen, klicken Sie bitte auf den Reiter **"Bewerbung"**.

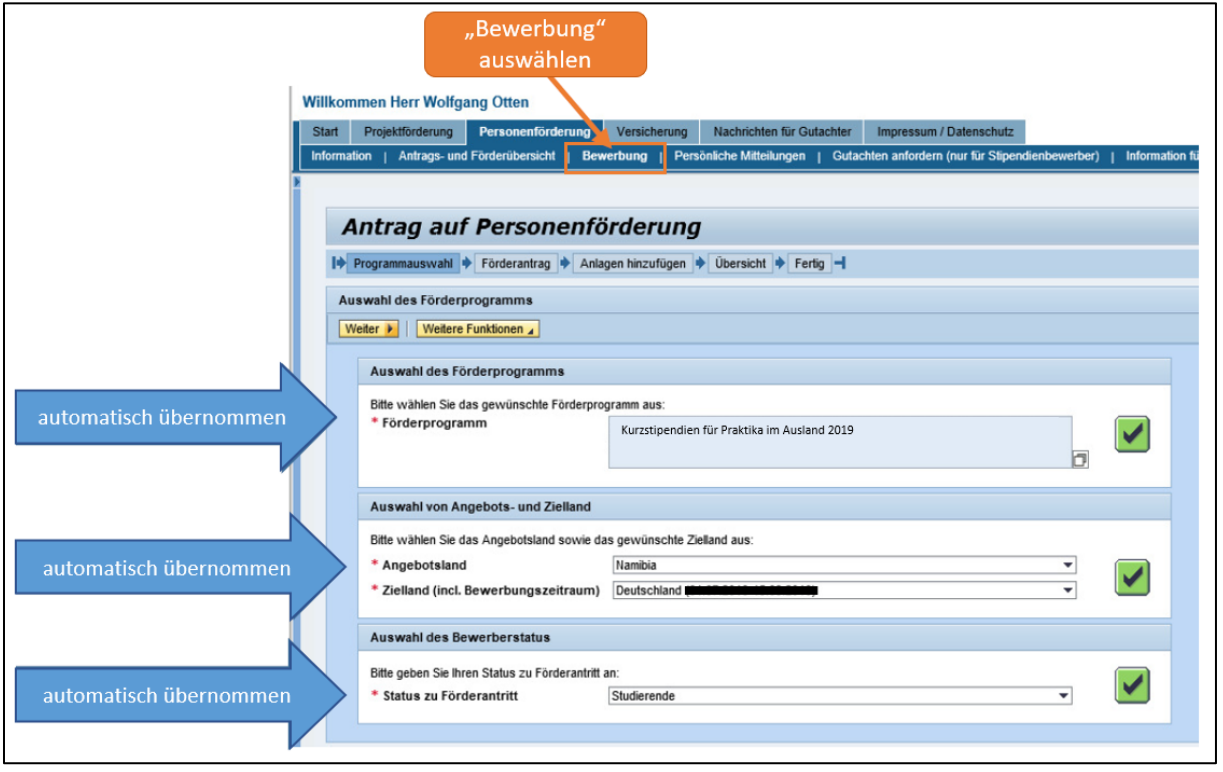

Alle in Suchmaske der Stipendiendatenbank angegebenen Kriterien hat das Portal automatisch übernommen. Sollte die automatische Übernahme der Kriterien nicht erfolgt sein, wählen Sie die Einträge bitte manuell jeweils manuell aus.

Haben Sie alle Auswahlen getätigt, wird die Schaltfläche "Weiter" oberhalb der "Auswahl des Förderprogramms", die bislang ausgegraut war, aktiviert.

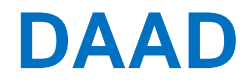

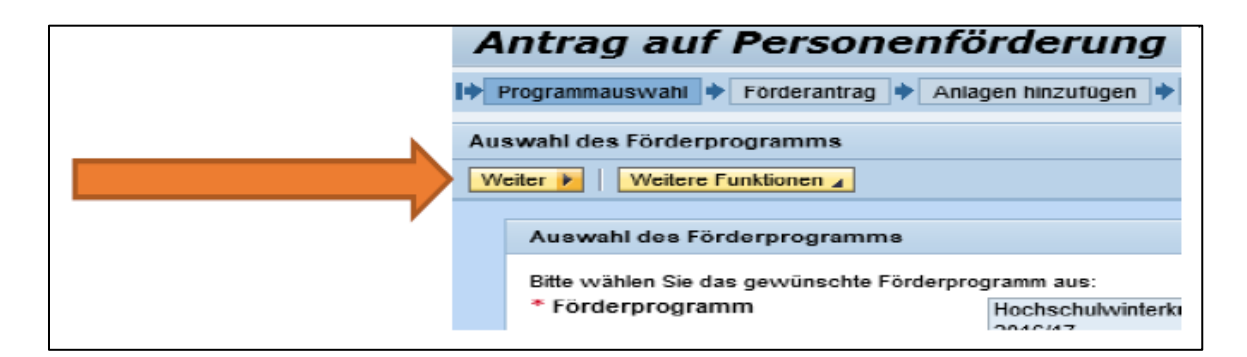

Durch den Klick auf die Schaltfläche gelangen Sie zum zweiten Bewerbungsabschnitt, dem "Förderantrag":

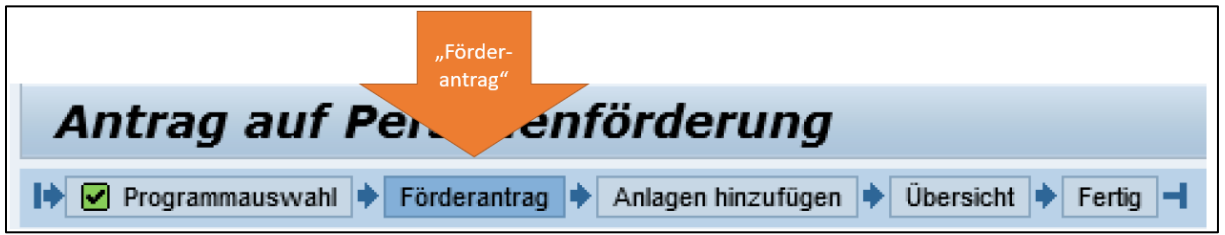

In diesem Abschnitt laden Sie Ihr Bewerbungsformular herunter, füllen es offline, außerhalb des Portals aus und laden es, nachdem es vollständig ausgefüllt wurde, wieder in das Portal hoch.

Dabei werden drei Schritte unterschieden:

[Schritt 1: Formular herunterladen und ausfüllen](#page-5-0) [Schritt 2: Ausgefülltes Formular hochladen](#page-5-1) [Schritt 3: Formular vom System prüfen lassen](#page-6-0)

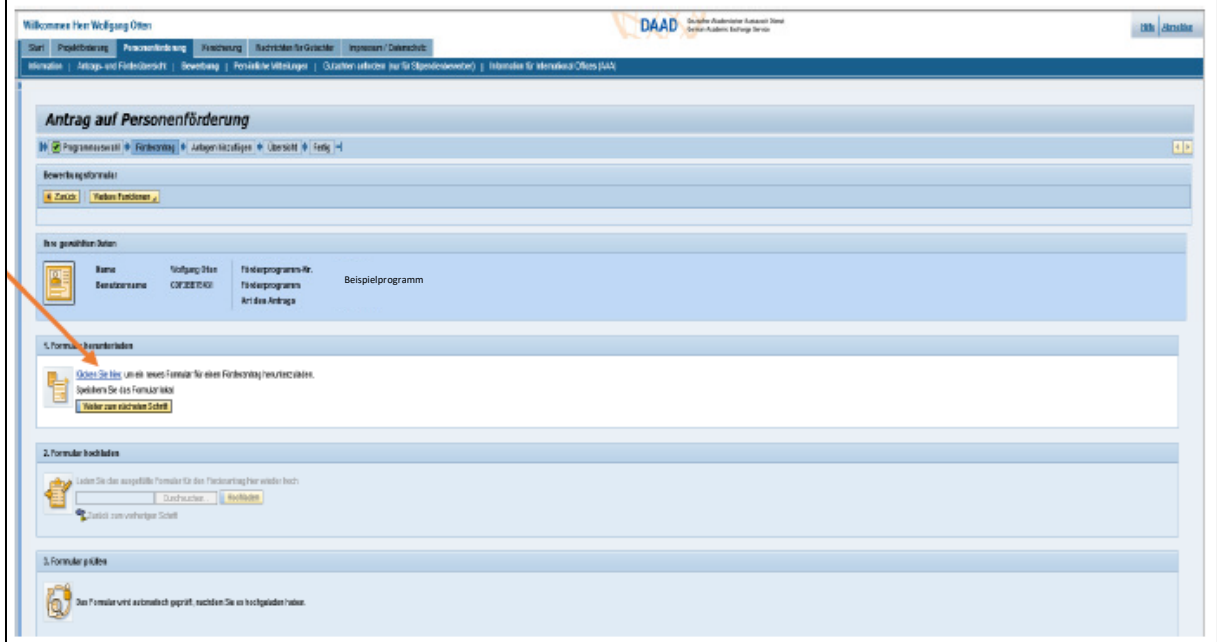

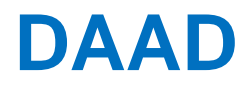

Speichern Sie das Dokument auf Ihrem PC-Desktop. Füllen Sie bitte das Formular korrekt aus. Sie benötigen dazu zwingend die kostenfreie Software Adobe Reader, die Sie vom der Herstellerseite herunterladen können: <https://get.adobe.com/de/reader/> (Dabei sollten Sie die "Optionalen Angebote abwählen.)

#### <span id="page-5-0"></span>Schritt 1: Formular herunterladen und ausfüllen

- 1. Öffnen Sie das gerade heruntergeladene Bewerbungsformular im PDF-Format.
- 2. Hinweis zum Ausfüllen des Bewerbungsformulars: Pflichtfeld (muss ausgefüllt werden). (\*) abhängiges Pflichtfeld (muss nur dann ausgefüllt werden, wenn mindestens ein anderes Feld dieses Eintrags ausgefüllt ist.
- 3. Nach dem Sie alle Pflichtfelder (\*, (\*)) ausgefüllt haben, speichern Sie die PDF-Datei auf Ihrem PC-Desktop ab.

Das Bewerbungsformular ist hiermit erfolgreich ausgefüllt. Klicken Sie nun auf den Button "Weiter zum nächsten Schritt".

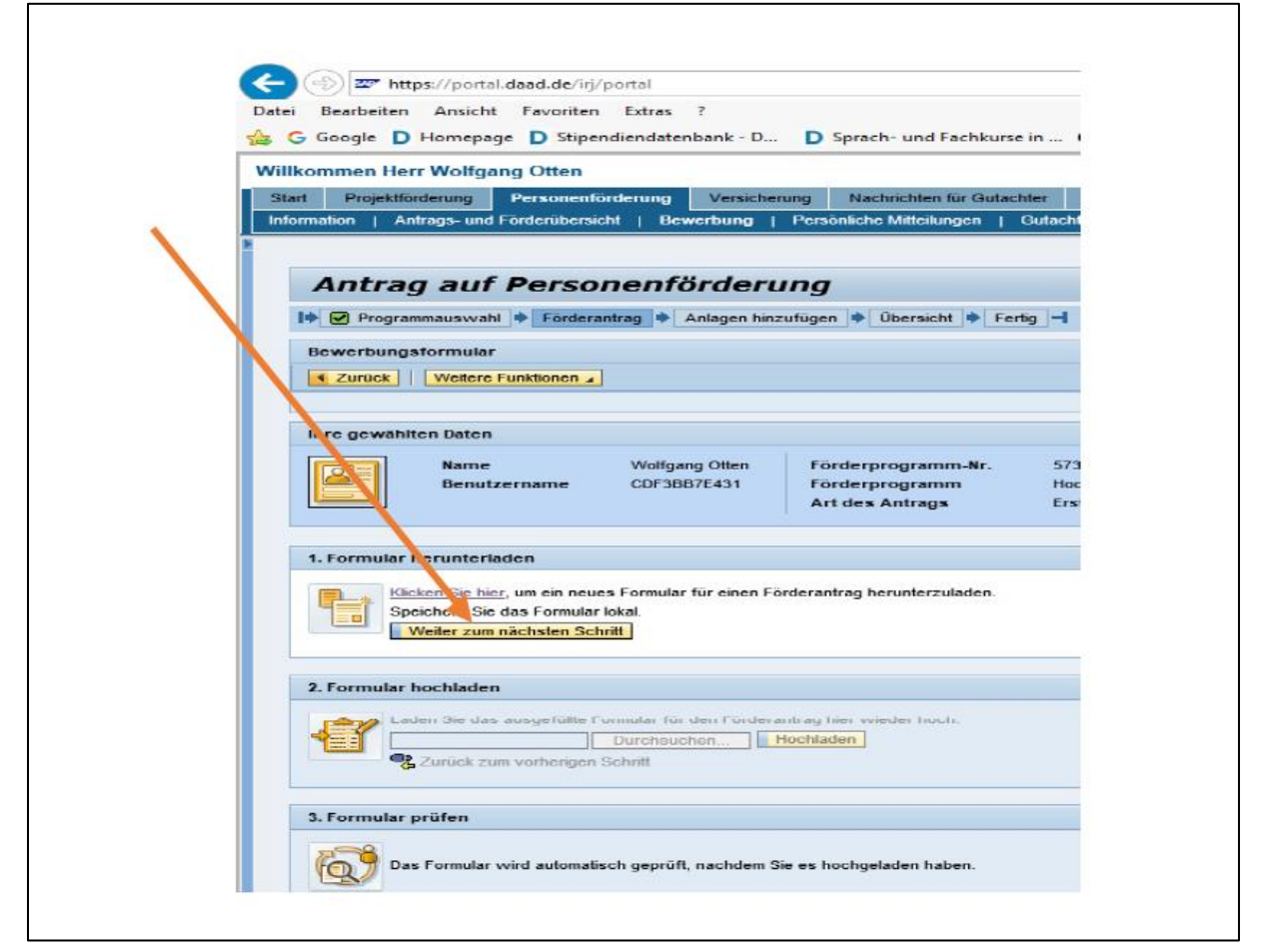

### <span id="page-5-1"></span>Schritt 2: Ausgefülltes Formular hochladen

Unter Schritt 2 "Formular hochladen" können Sie schließlich über die Schaltfläche "Durchsuchen" die ausgefüllte Bewerbung auf Ihrem Desktop auswählen (Button "Öffnen") und durch Klick auf "Hochladen" hochladen.

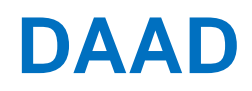

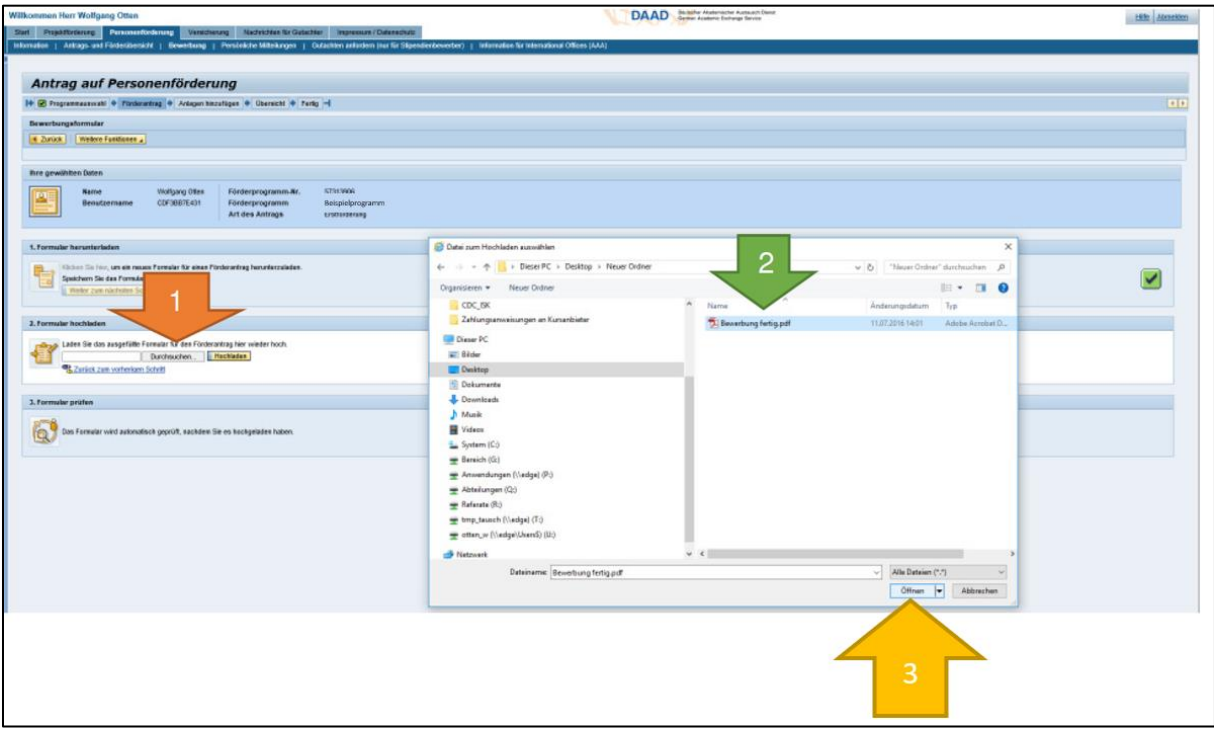

Der Pfad der geöffneten Datei, die hochgeladen werden soll, wird nun angezeigt. Klicken Sie nun bitte auf den Button "Hochladen".

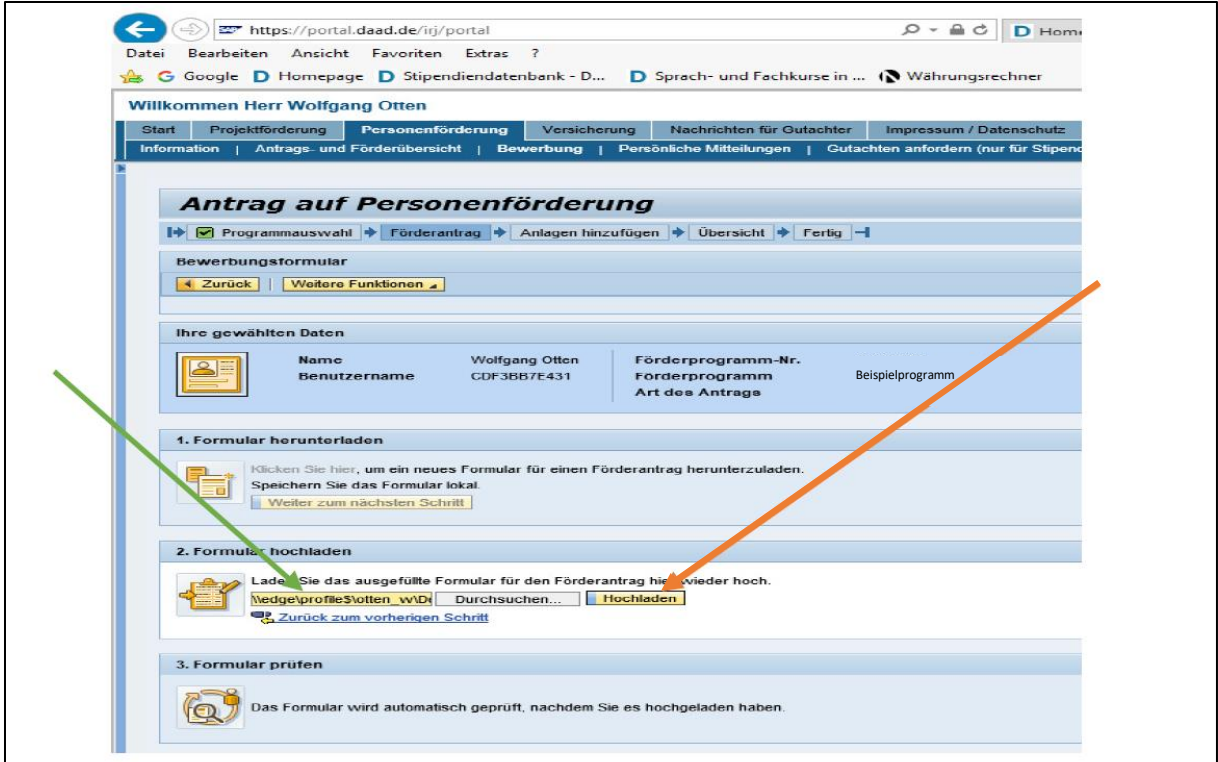

### <span id="page-6-0"></span>Schritt 3: Formular vom System prüfen lassen

Nach Klick auf "Hochladen" wird das Formular nun auf seine Vollständigkeit und auf etwaige fehlerhafte Eingaben geprüft. Sind beispielsweise Pflichtfelder nicht ausgefüllt, wird dies in Form einer Liste unter Schritt 3 angezeigt.

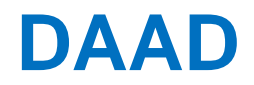

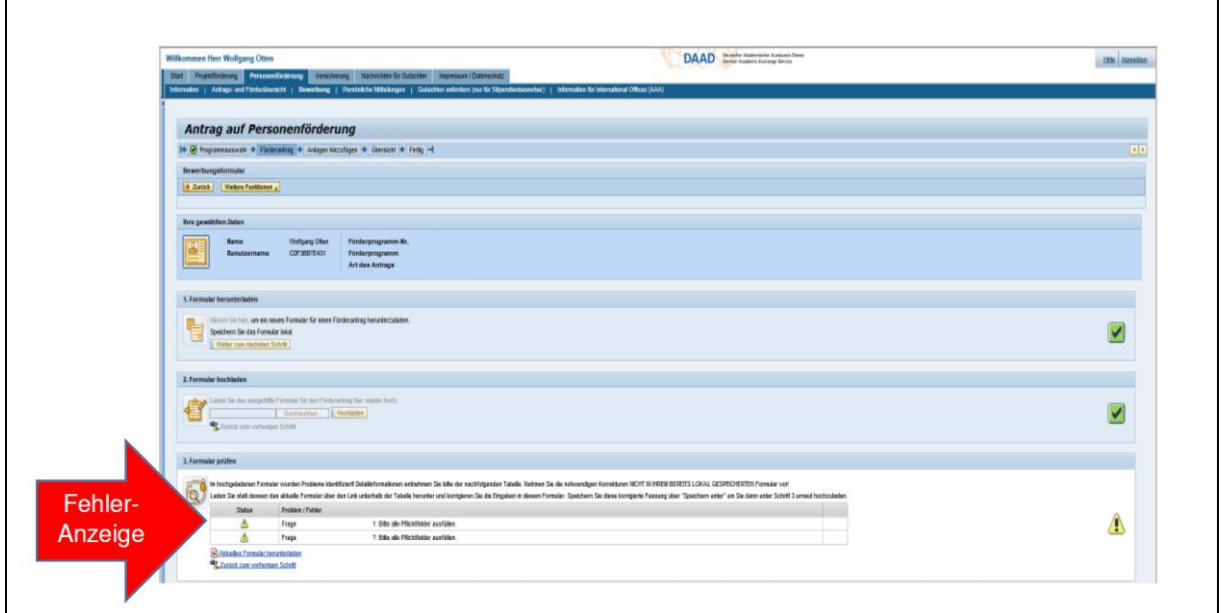

Im Falle von Fehlern laden Sie zur Korrektur bitte unbedingt **immer das Formular über den Link "Aktuelles Formular herunterladen" herunter**, anstatt Ihre bereits gespeicherte Version zu verwenden!

Nehmen Sie die Korrekturen in diesem aktuellen Dokument vor und speichern es danach über "Speichern unter" unter neuem Namen auf dem Desktop um sicherzugehen, dass Sie diese aktuelle Version wieder ins Portal hochladen können. Um die korrigierte aktuelle Version dann hochladen zu können, klicken Sie auf **"Zurück zum Vorherigen Schritt".** Sie gelangen nun wieder zu Schritt 2.

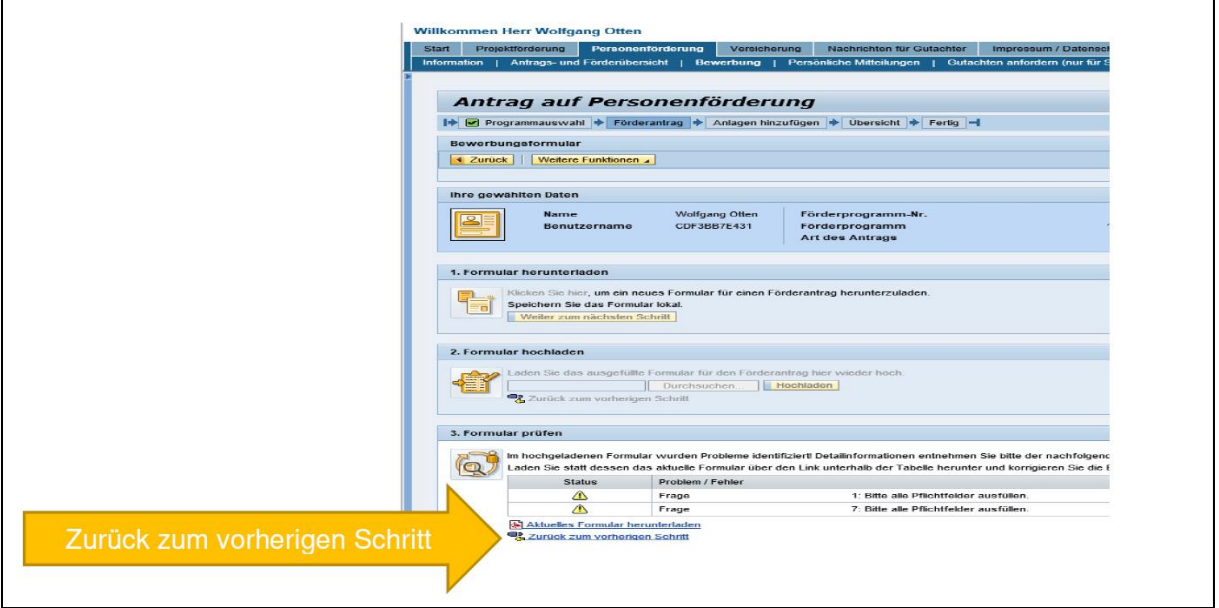

Waren die Korrekturen erfolgreich, erhalten Sie eine entsprechende Rückmeldung. Durch Klick auf **"Weiter"** gelangen Sie dann in den Bereich der Anlagen, dem dritten Abschnitt der Online-Bewerbung.

![](_page_8_Picture_0.jpeg)

![](_page_8_Figure_2.jpeg)

## <span id="page-8-0"></span>4. Anlagen dem Bewerbungsformular hinzufügen

Im Bereich "Anlagen" können Sie Ihrem Förderantrag die notwendigen Anlagen beifügen.

![](_page_8_Picture_120.jpeg)

#### **Wichtig!!!**

Um die Weiterverarbeitung Ihrer Bewerbung zu gewährleisten, können Sie nur PDF-Anlagen hochladen. Alle anderen Dateiformate müssen vorab konvertiert werden. Das Umbenennen der Dateiendung, etwa von .doc in .pdf, ist dabei keine gangbare Konvertierungslösung! Aktuelle Office-Pakete bieten die Möglichkeit, Ihre Dateien direkt als PDF zu speichern. Außerdem existiert eine Reihe von kostenfreien Computerprogrammen, die diese Funktion ebenfalls erfüllen können.

**Bitte achten Sie zudem unbedingt darauf, dass die PDF-Dateien, die Sie hochladen NICHT verschlüsselt oder auf Kommentierung beschränkt sind. Bitte prüfen Sie auch die Dokumente, die Sie selbst als PDF-Dokument bereits erhalten haben. Diese PDF-Dateien können in unserem System nicht verarbeitet werden und wir müssen Sie anschließend auffordern, das Dokument erneut nachzureichen.**

Zum Hinzufügen der Anlagen wählen Sie zunächst im Dropdown-Menü die Anlagenart aus. Die Bewerbung kann nicht abgeschlossen werden, wenn nicht alle Pflichtanlagen angehängt wurden.

![](_page_9_Picture_0.jpeg)

![](_page_9_Picture_66.jpeg)

Klicken Sie auf "Durchsuchen", um das gewünschte PDF auf Ihrem System auszuwählen. Geben Sie dann einen eindeutigen Namen ein, unter dem die Anlage in der digitalen Akte abgelegt wird und klicken dann auf "Dokument hinzufügen". Pro Anlagenart ist nur die jeweils angegebene Anzahl an Dokumenten zulässig.

![](_page_9_Picture_67.jpeg)

Oben links erhalten Sie die Rückmeldung, dass das Dokument als Anlage Ihrer Bewerbung erfolgreich hinzugefügt wurde.

![](_page_10_Picture_0.jpeg)

![](_page_10_Picture_2.jpeg)

Die hochgeladene Anlage erscheint nun in der Liste der hinzugefügten Dokumente.

![](_page_10_Picture_79.jpeg)

Wiederholen Sie diese Schritte nun bis alle erforderlichen Dokumente in der Liste aufgeführt und hochgeladen sind.

### <span id="page-10-0"></span>5. Bewerbung abschicken

Ist in jeder der Pflichtanlagearten ein Dokument hochgeladen, wird die **"Weiter"**- Schaltfläche aktiviert und Sie können zum nächsten Abschnitt gelangen.

![](_page_11_Picture_0.jpeg)

#### **DAAD** Deutscher Akademischer Austauschdienst German Academic Exchange Service

![](_page_11_Picture_62.jpeg)

Sie gelangen nun zur Übersicht über den bisherigen Stand Ihrer Bewerbung.

![](_page_11_Picture_63.jpeg)

Hier haben Sie noch einmal Zugriff auf Ihr Bewerbungsformular und die hochgeladenen Anlagen. Sie können bei Bedarf noch Änderungen vornehmen oder sich den letzten Stand der Bewerbungsunterlagen archivieren.

Um Ihre Bewerbung absenden zu können, müssen Sie nun noch bestätigen, dass Sie den Hinweis zum weiteren Prozedere zur Kenntnis genommen haben.

![](_page_12_Picture_0.jpeg)

**Bitte beachten Sie, dass Sie zudem Ihre Zustimmung zu unseren Bewerbungsbedingungen erklären und die Kenntnisnahme der allgemeinen Bedingungen zum Datenschutz bestätigen müssen, um den Bewerbungsprozess fortführen zu können.**

![](_page_12_Picture_93.jpeg)

Danach klicken Sie unter "Bewerbung einreichen" auf die Schaltfläche "Dokumente **senden"** um Ihre Bewerbung abzuschicken.

![](_page_12_Figure_5.jpeg)

#### **Wichtig!**

Sie erhalten nun die Meldung, dass Ihre Bewerbung erfolgreich versendet wurde.

![](_page_13_Picture_0.jpeg)

![](_page_13_Picture_95.jpeg)

Herzlichen Glückwunsch, damit haben Sie die Online-Bewerbung abgeschlossen.

# <span id="page-13-0"></span>6. Nachträgliche Kontrolle

Einige Minuten nach Absenden können Sie Ihre Bewerbung in der "Antrags- und Förderübersicht" des Portals im Reiter "Bewerbungen und Förderungen" einsehen.

![](_page_13_Picture_96.jpeg)

Im unterhalb befindlichen Mitteilungsbereich finden Sie zusätzlich eine Mitteilung, die Ihnen den Eingang der Bewerbung bestätigt. (Darüber, dass diese Mitteilung im Portal vorliegt, werden Sie parallel durch eine E-Mail an Ihre in der Bewerbung angegebene Mailadresse informiert.)

Zum Aufklappen der Portalmitteilung klicken Sie auf das vorangestellte schwarze Dreieck:  $\blacktriangleright$ 

Als Anlage der Bestätigung der Einreichung finden Sie rechts in der Mitteilung ein PDF-Dokument mit dem Titel **"Bewerbungszusammenfassung".** Es umfasst Ihr ausgefülltes Bewerbungsformular und alle mitgesendeten Anlagen.

![](_page_14_Picture_0.jpeg)

![](_page_14_Picture_54.jpeg)

Zum Verlassen des Portals klicken Sie oben rechts auf Abmelden und bestätigen die Rückfrage mit Klick auf "Ja".

![](_page_14_Picture_55.jpeg)

#### ENDE.